# **Работа с таблици (Tables) в Access 2010**

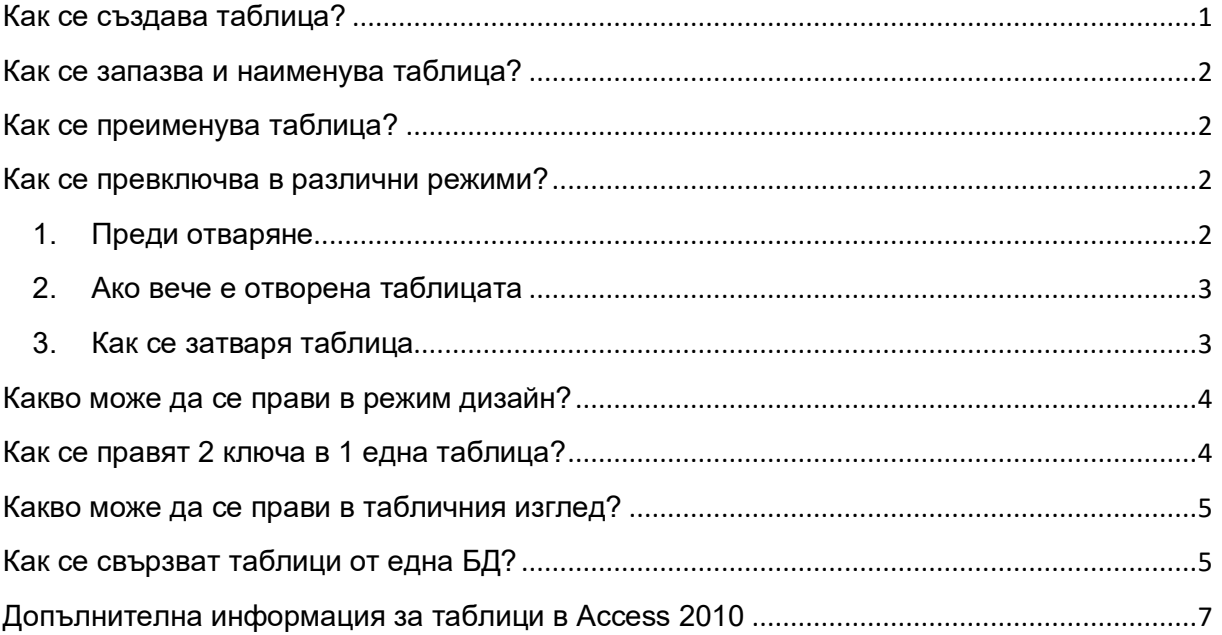

*Указанията са за вече създадена и запазена БД – как се прави таблица в отворена БД.*

# <span id="page-0-0"></span>**Как се създава таблица?**

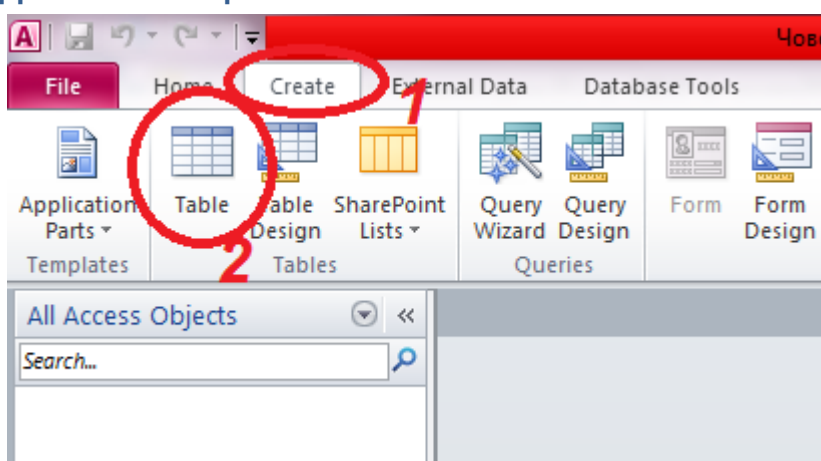

Фиг. 1. Създаване на таблица

#### **КАК СЕ ПРАВИ ТАБЛИЦА?**

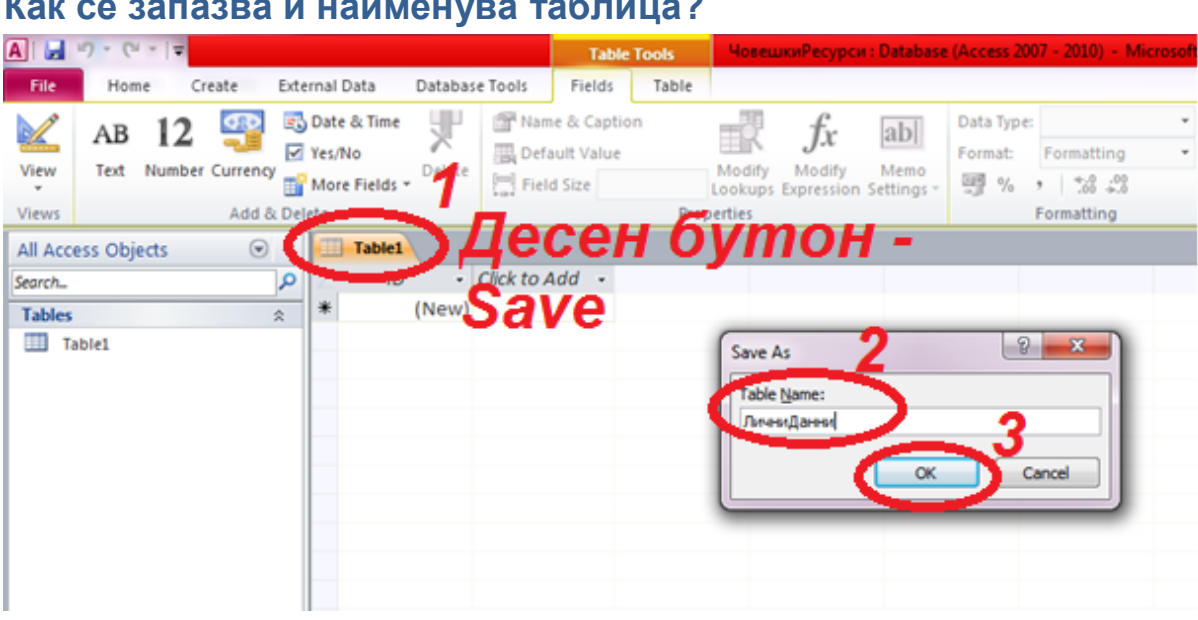

#### <span id="page-1-0"></span>**Как се запазва и наименува таблица?**

Фиг. 2 Задаване име на таблицата

### <span id="page-1-1"></span>**Как се преименува таблица?**

Името може да се редактира само, когато таблицата е затворена предварително.

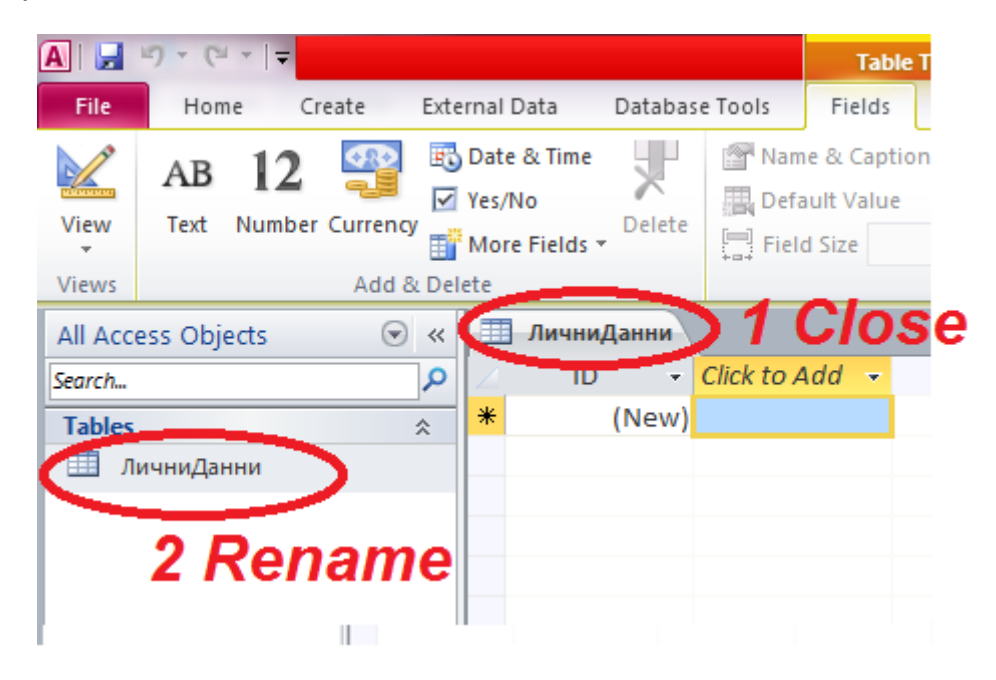

Фиг. 3. Промяна името на създадена таблица

#### <span id="page-1-3"></span><span id="page-1-2"></span>**Как се превключва в различни режими?**

1. **Преди отваряне** – кликване с десен бутон върху името на таблицата и избор от опциите Open (отваря се в табличен изглед за работа като оператор; същият е резултатът, ако се кликне двукратно върху името на таблицата) или Design View – отваря се в режим дизайн и може да се работи на ниво структура, като програмист.

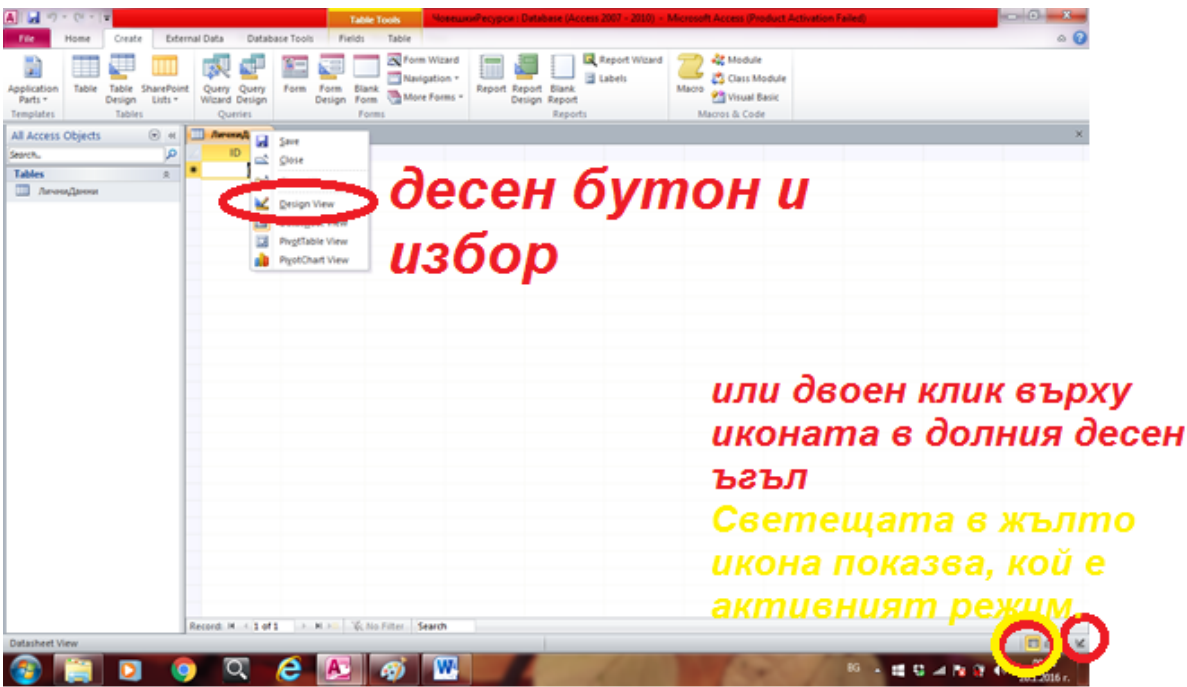

#### <span id="page-2-0"></span>2. **Ако вече е отворена таблицата**:

Фиг. 4. Превключване на режими

### <span id="page-2-1"></span>Как се затваря таблица**?**

При желание да се запазят направените до момента промени, не бива да се пропуска тяхното съхранение.

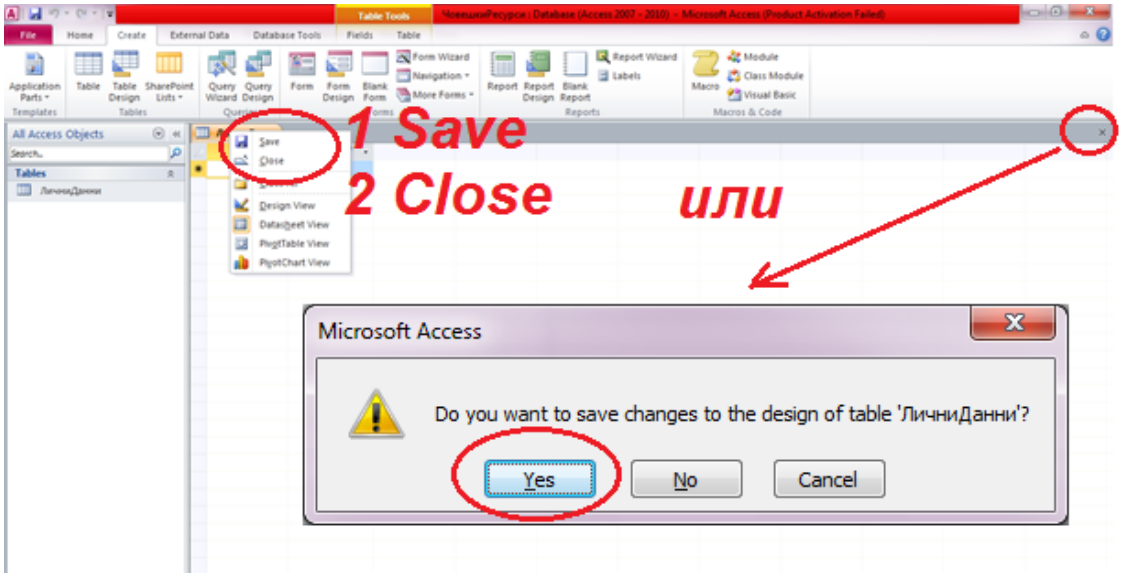

Фиг. 5. Затваряне и запазване на таблица

### <span id="page-3-0"></span>**Какво може да се прави в режим дизайн?**

Да се създаде структура на таблицата:

- 1 заглавия на полета/колони;
- 2 тип на данните, които ще се въвъждат избор от падащ списък;
- 3 пояснения за съответните полета;

4.1 – избор/маркиране на поле, за което да се задават ограничения, стойности по подразбиране и др. – 4.2

|                                                                                     | $\boxed{A}$ $\boxed{H}$ $\boxed{9}$ $\boxed{9}$ $\boxed{9}$ $\boxed{7}$ |   |                                                            |                                                    | <b>Table Tools</b>         |                                                                                          |                                                                                            | ЧовешкиРесурси: Database (Access 2007 - 2010) - Microsoft Access (Product Activation Failed) |
|-------------------------------------------------------------------------------------|-------------------------------------------------------------------------|---|------------------------------------------------------------|----------------------------------------------------|----------------------------|------------------------------------------------------------------------------------------|--------------------------------------------------------------------------------------------|----------------------------------------------------------------------------------------------|
| External Data<br>Database Tools<br>Create<br>File<br>Home                           |                                                                         |   |                                                            |                                                    | Design                     |                                                                                          |                                                                                            |                                                                                              |
| Ħ<br>View<br>$\overline{\phantom{a}}$<br>Views                                      | 梦<br>Primary Builder Test Validation<br>Key<br>Rules<br>Tools           |   | $\frac{m}{m}$ Insert Rows<br>Delete Rows<br>Modify Lookups | 郾<br><b>Property Indexes</b><br>Sheet<br>Show/Hide |                            | 孹<br>了<br>Create Data Rename/Delete<br>Macros -<br>Macro<br>Field, Record & Table Events | E<br>e.<br>$\overline{\alpha}$<br>Relationships<br>Object<br>Dependencies<br>Relationships |                                                                                              |
|                                                                                     | $\odot \; \kappa$<br>All Access Objects                                 |   | 用<br>ЛичниДанни                                            |                                                    |                            |                                                                                          |                                                                                            |                                                                                              |
| Search<br><b>Tables</b>                                                             | م<br>슷                                                                  | Ÿ | <b>Field Name</b><br><b>І</b> Послужител                   |                                                    | <b>Text</b>                | 2<br>Data Type<br>AutoNumber                                                             |                                                                                            | Description                                                                                  |
|                                                                                     | <b>Ш</b> ЛичниДанни                                                     |   | име<br>презиме<br>фамилия                                  |                                                    | Text<br><b>Text</b>        |                                                                                          |                                                                                            |                                                                                              |
|                                                                                     |                                                                         |   | <b>EFH</b><br>образование                                  |                                                    | <b>Text</b><br><b>Text</b> | $\overline{\phantom{a}}$                                                                 |                                                                                            |                                                                                              |
| 4.2<br>General Lookup<br><b>Field Size</b><br>10<br>Format<br>Terested: Killers Dr. |                                                                         |   |                                                            |                                                    |                            |                                                                                          |                                                                                            | <b>Field Properties</b><br>۰<br>$\overline{\phantom{a}}$                                     |

Фиг. 6. Функции в режим Design View

# <span id="page-3-1"></span>**Как се правят 2 ключа в 1 една таблица?**

Ако е необходимо да има две ключови полета в една таблица задаването на ключове става, като се маркират едновременно двете желани полета със задържан клавиш Ctrl.

#### **КАК СЕ ПРАВИ ТАБЛИЦА?**

| #eme3<br>File.<br>Create                                                           | External Data<br>Database Tools                            | <b>Table Tools</b><br>Design                 |                                          |
|------------------------------------------------------------------------------------|------------------------------------------------------------|----------------------------------------------|------------------------------------------|
| Primary B. ilder Test Validation<br>View<br><b>Rules</b><br>Key.<br>Views<br>Tools | <sup>=</sup> =Insert Rows<br>Delete Rows<br>Modify Lookups | 霒<br>Property Indexes<br>Sheet.<br>Show/Hide | Create Data<br>Macros *<br>Field, Record |
| All Access Objects<br>$\left( \mathbf{v}\right)$<br>$\ll$                          | ⊞<br>длъжности                                             | лични данни                                  |                                          |
| Search                                                                             |                                                            | <b>Field Name</b>                            | Data T                                   |
| <b>Tables</b>                                                                      | <b>ID служител</b>                                         |                                              | AutoNumber                               |
| <br><b>длъжно</b> 2.3                                                              | Име                                                        |                                              | Text                                     |
| Ctrl                                                                               | Презиме                                                    |                                              | Text                                     |
| 賱<br>лични данни                                                                   | Фамилия                                                    |                                              | Text                                     |
| 亜<br>2.2 <sub>1</sub><br>отдели                                                    | S.<br><b>EFH</b>                                           |                                              | Number                                   |
| фирмени данни                                                                      | Образование                                                |                                              | Text                                     |
|                                                                                    | шофьорска книжка                                           |                                              | Yes/No                                   |

Фиг. 7. Задаване на 2 ключа в 1 таблица

#### <span id="page-4-0"></span>**Какво може да се прави в табличния изглед?**

Да се въвеждат данни, като оператор/потребител на БД. Препоръчително е да се въвеждат данни, след като са готови всички БД и таблиците в тях, необходими за целите на упражненията по ИТУ.

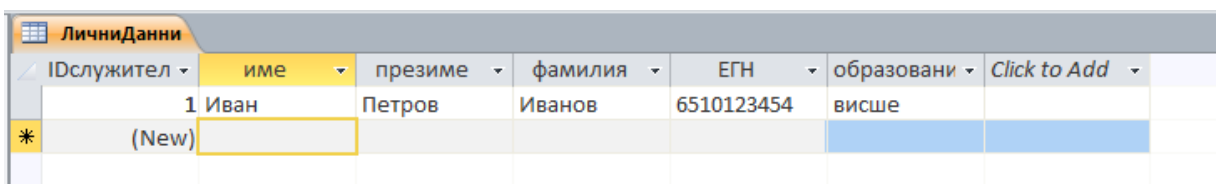

Фиг. 8 Работа като оператор в режим Datasheet View

# <span id="page-4-1"></span>**Как се свързват таблици от една БД?**

Връзката се осъществява между полета, които имат еднакъв тип на данните.

Връзка от вида 1 към много позволява един запис, който е от водещата таблица да фигурира много пъти в другата таблица.

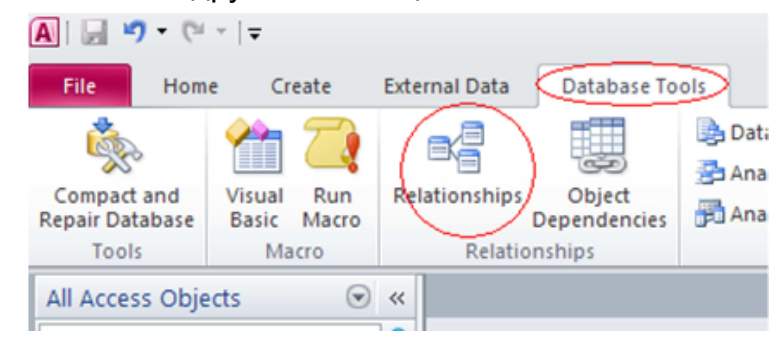

Фиг. 9. Създаване на връзки между таблиците

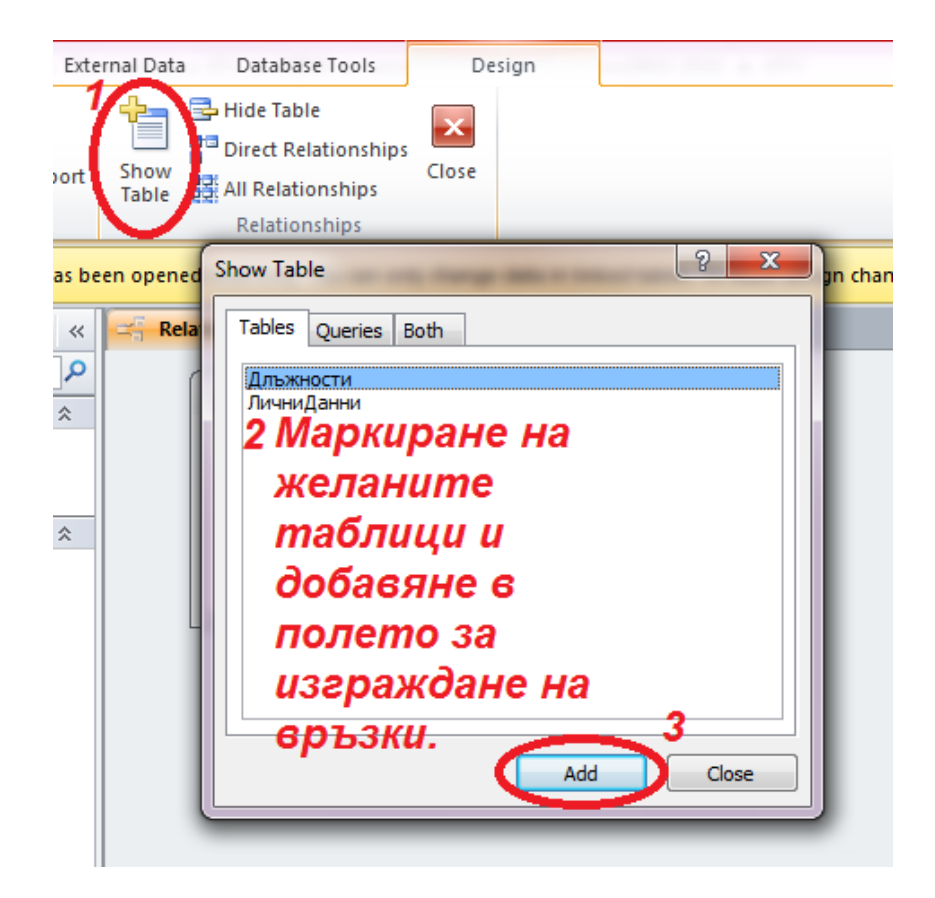

Фиг. 10 Добавяне на таблици, между които ще има връзки

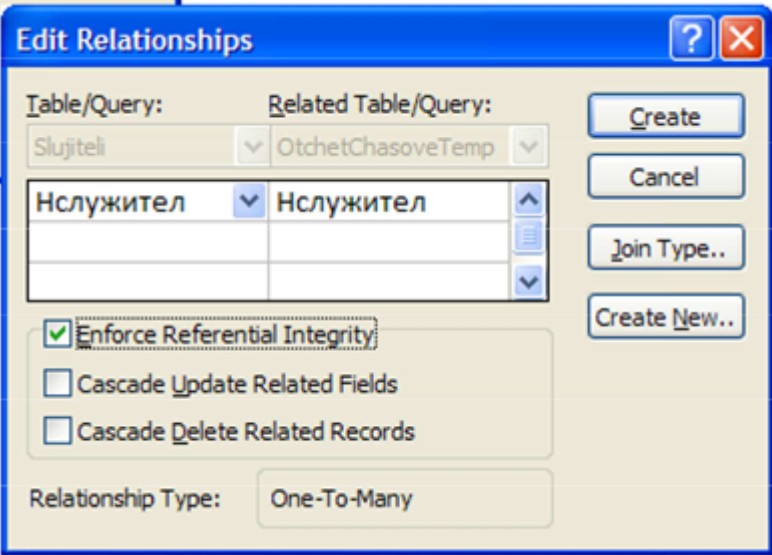

Фиг. 11. Избрани таблици и полета, между които се създава връзка от типа 1 към много (One-To-Many)

#### **КАК СЕ ПРАВИ ТАБЛИЦА?**

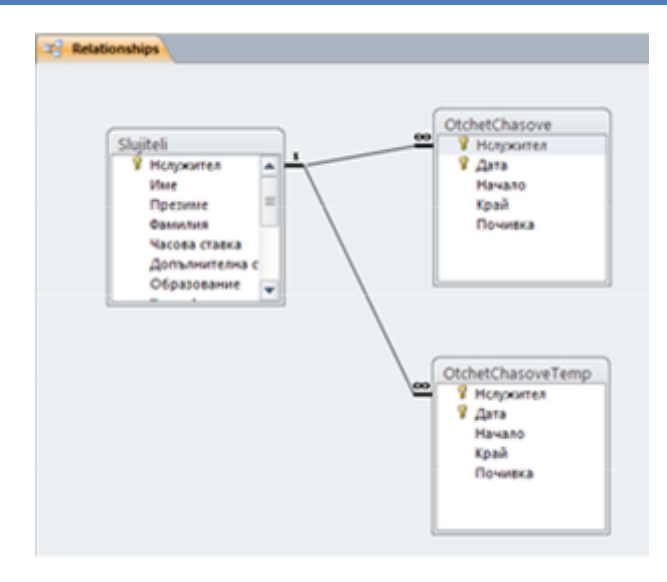

Фиг. 12. Примерен изглед на свързани таблици

# <span id="page-6-0"></span>**Допълнителна информация за таблици в Access 2010**:

Working with Tables <http://www.gcflearnfree.org/access2010/5>

Записване като работна книга с разрешени макроси [https://support.office.com/bg](https://support.office.com/bg-bg/article/Записване-като-работна-книга-с-разрешени-макроси-8fdc65f9-8d40-4ff5-9212-80e6545e8d87)[bg/article/Записване](https://support.office.com/bg-bg/article/Записване-като-работна-книга-с-разрешени-макроси-8fdc65f9-8d40-4ff5-9212-80e6545e8d87)-като-работна-книга-с-разрешени-макроси-8fdc65f9-8d40- [4ff5-9212-80e6545e8d87](https://support.office.com/bg-bg/article/Записване-като-работна-книга-с-разрешени-макроси-8fdc65f9-8d40-4ff5-9212-80e6545e8d87)